## **HOW DO I PURCHASE A USAV MEMBERSHIP IN FLORIDA?**

Please follow the instructions below to register with the Florida Region of USA Volleyball. Membership in the Florida Region for the 2019-2020 season is available from September 3rd to August 31st. Please refer to the Florida Region Membership Guide for details on available memberships, pricing, and our refund policy!

**Note: Occasionally, members have pop-up blockers prohibiting them from completing the membership process. Please disable all pop-up blockers in order for the membership purchase to occur. If you are having difficulty renewing a membership on your mobile browser, please try on a computer.**

- 1. Go to **[www.floridavolleyball.org](http://www.floridavolleyball.org/)**
- 2. Scroll down until you see the following **LOGIN** or **JOIN** options:

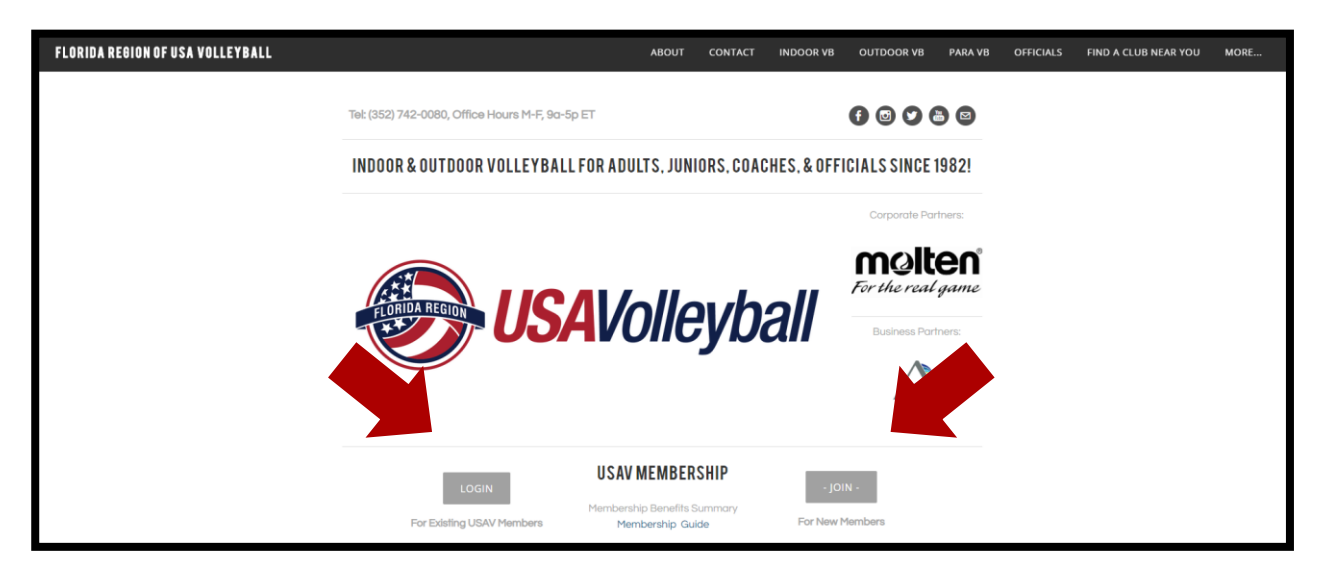

3. If you have NEVER been a member of USAV; please click on **JOIN** and you will see a screen that looks like this:

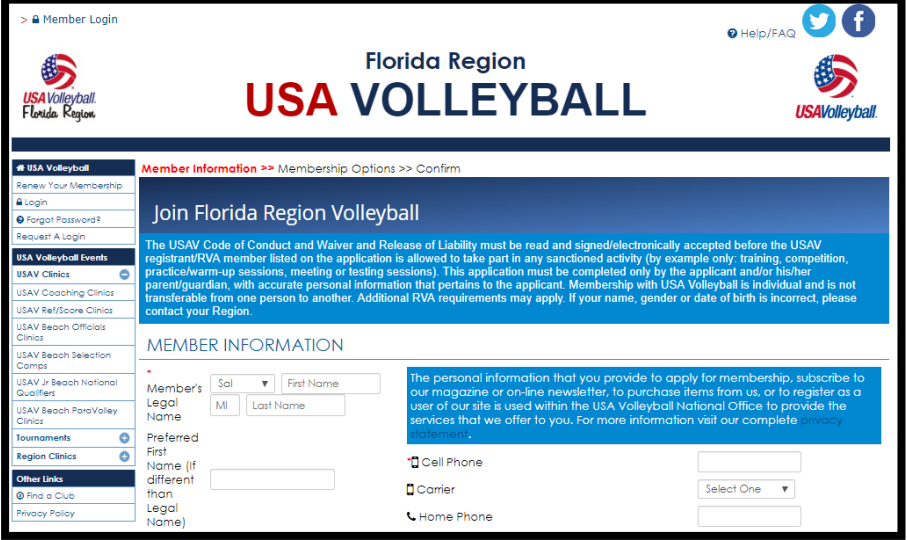

4. If you have been a USAV member before, regardless of the region, please click on **LOGIN** and you will see a screen like this:

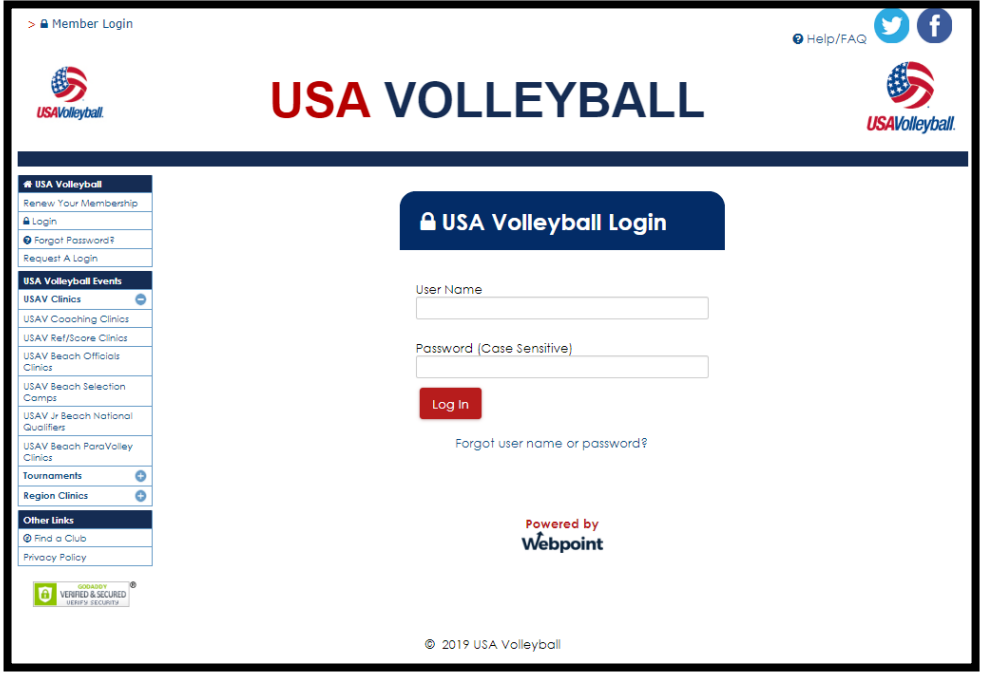

- 5. When **JOINING**, you will create a new user name and password for your account. If **LOGGING IN**, please type in your user name and password. If you have forgotten your password, click the **"Forgot user name/Password"** in the **"Need Help?"** box.
- 6. When logging in to renew a membership, there are two options to click to purchase a membership for the new season, **Renew Membership** on the left under the **Member Home** -ORwithin the Quick Navigation Menu on the right, **Renew Membership** -OR- by clicking the red button, "TO APPLY FOR YOUR MEMBERSHIP, CLICK HERE." All three areas will renew the membership properly.

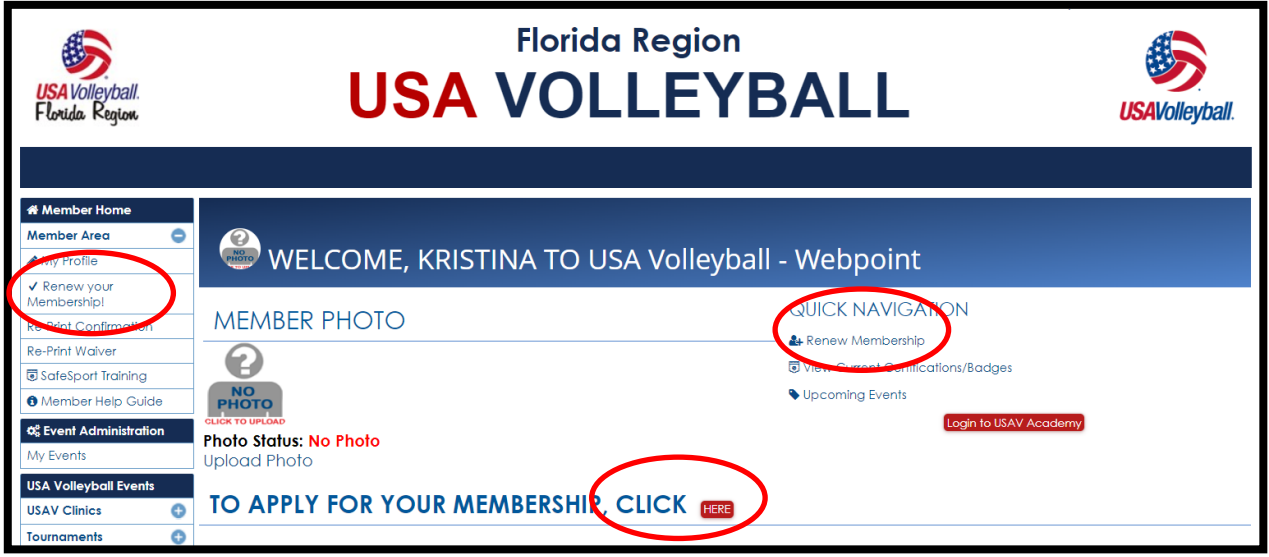

- 7. After clicking to renew, you will be directed to a page to update and confirm your member information. Junior athletes will be required to select **Current Grade**. Click **Continue** when completed.
- 8. Select the club you wish to affiliate with. You can select UNDECIDED if you have not yet committed to a club for the new season. After committing to a club, you can login to your membership and update your club affiliation one time each season.
- 9. Click on membership type you would like to purchase.
- 10. Check all roles you will be participating as.
- 11. Click on **Submit**.
- 12. **Adults 18 years and older only**: If you are participating with a junior club or team as a director, administrator, coach, assistant coach, chaperone, volunteer or official, you will be required to purchase a USAV background screen for \$15 each season.
- 13. Continue to payment screen.
- 14. Input your payment method.
- 15. **Open EACH Waiver to Submit acceptance.**
- 16. Click **Confirm. Note: Occasionally, members have pop-up blockers prohibiting them from completing the membership process. Please disable all pop-up blockers in order for the membership purchase to occur.**
- 17. At this time your membership has been completed, you will receive an e-mail welcoming you to USA Volleyball.

## **Printing a Member Card**

Now that you have purchased a membership, use the following instructions to print some copies of your membership card. Here are the instructions:

- 1. Log into your membership.
- 2. Once you are logged in, go to the **Member Area** under the **Member Home** or the **Print Member Card** link in the **Quick Navigation**.

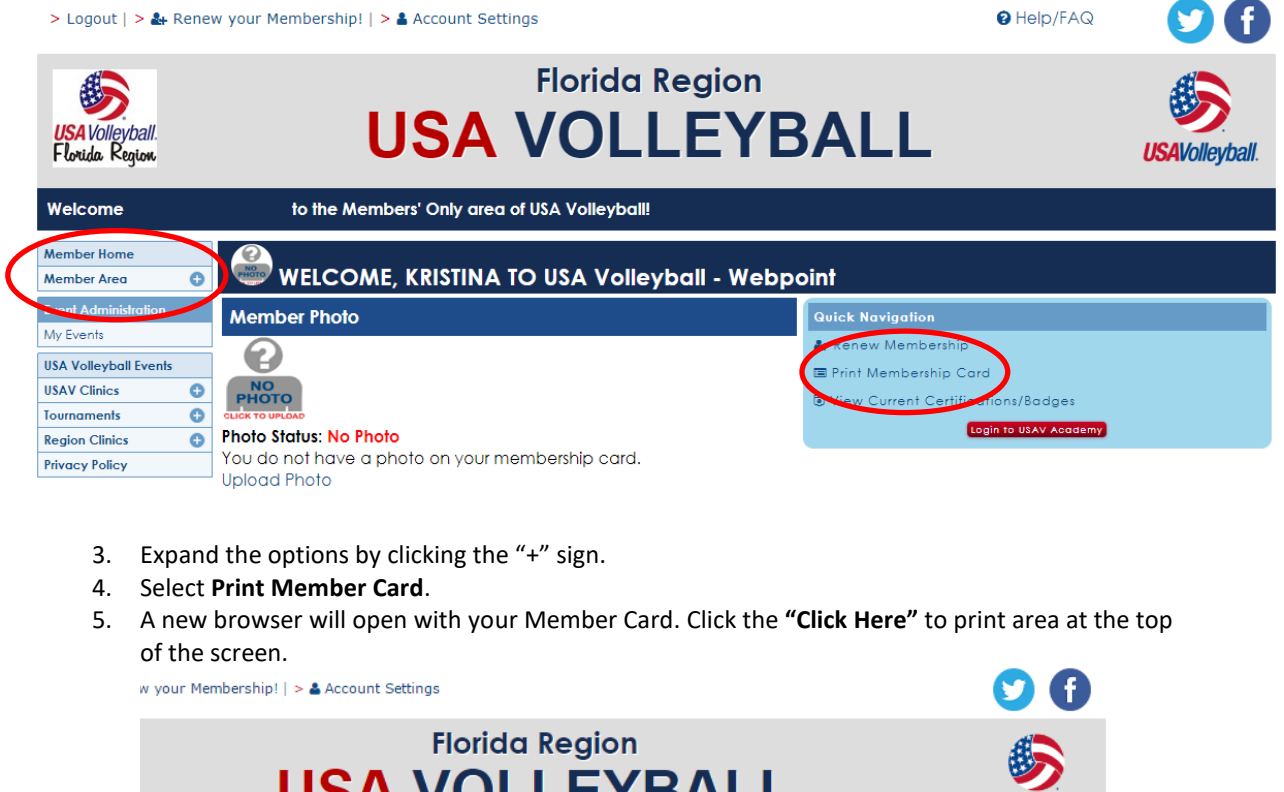

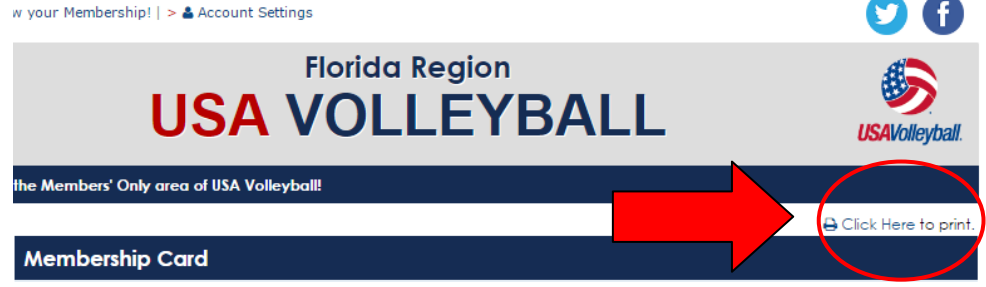

If you have any questions or need assistance completing your registration with the Florida Region, please contact (Michele Moriarty) at (352) 742-0080 o[r michele@FloridaVolleyball.org.](mailto:michele@FloridaVolleyball.org) Office hours are Mon-Fri, 9a-5p.